Die digitale Aufgaben-Assistenz

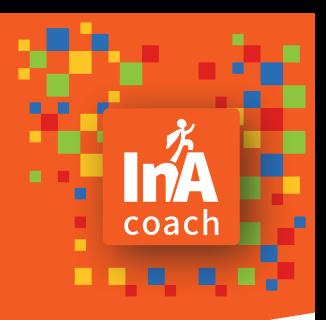

## Aufgaben durchführen

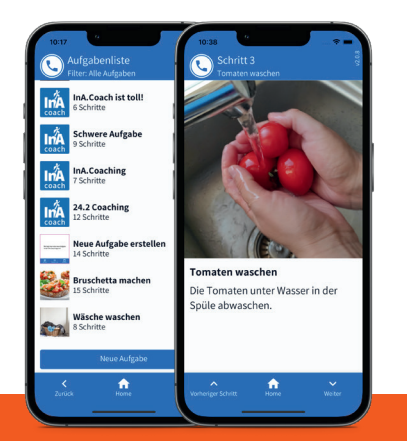

## Kontakt

Schreiben Sie uns gerne eine E-Mail.

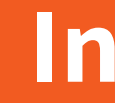

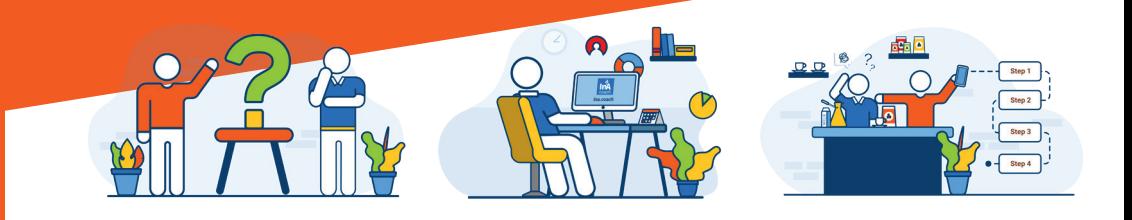

In der Aufgabenliste sehen Sie alle Aufgaben: Ihre selbst erstellten Aufgaben, die Aufgaben und Aufgaben-Kopien, die Sie von Ihren Kontakten bekommen haben und die InA.Coach Beispielaufgaben.

Sie können eine Aufgabe auswählen, die dazugehörigen Schritte ansehen und über den Button «Aufgabe starten» die Aufgabe beginnen.

Sie werden Schritt für Schritt durch die Aufgabe geführt, die Sie über den Home-Button jederzeit unterbrechen können. Sie finden Ihre angefangene Aufgabe auf dem Home-Bildschirm wieder.

Unseren InA.Coach Support erreichen Sie montags bis freitags von 9 Uhr bis 13 Uhr (ausgenommen sind Feiertage im Bundesland Baden-Württemberg).

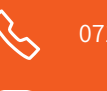

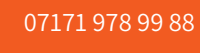

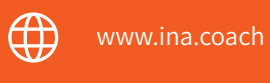

 $\omega$ inacoachapp  $\left\{ \begin{array}{c} \text{f} \\ \text{f} \end{array} \right\}$  facebook.com/InA.Coach

Sie sind neu bei InA.Coach? Sie wollen eigene Aufgaben erstellen und wissen nicht, wie das geht? Sie wissen nicht, wie man in der App navigiert?

# hallo@ina.coach **InA.Coach**

Hier haben wir die wichtigsten Informationen für Sie zusammengefasst.

## Installation und Bedienungshilfen, Aufgaben erstellen und durchführen

Um InA.Coach nutzen zu können, registrieren Sie sich auf unserer Webseite (https://ina.coach). Sie werden durch den Prozess geführt.

## $\mathbf{r}$

Wenn Sie in der farbigen Kopfzeile der App von links nach rechts wischen, erreichen Sie das Einstellungsmenü der App. Sind Sie auf dem Home-Bildschirm, können Sie auch das Profilbild anklicken. Tippen Sie außerhalb des geöffneten Menüs, schließt sich das Menü wieder.

Um Aufgaben mit dem Server zu synchronisieren, wischen Sie in der Aufgabenliste von oben nach unten. Für diesen Datenaustausch muss Ihr Smartphone mit dem Internet verbunden sein.

Sie können Aufgaben oder Schritte löschen, indem Sie auf dem Element, das Sie löschen möchten, von rechts nach ganz links wischen.

Sie gelangen jederzeit zum vorherigen Bildschirm zurück, indem Sie in der farbigen Kopfzeile von oben nach unten wischen.

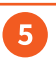

## App Installation and the settlem and the Bedienungshilfen and the settlem and the Neue Aufgabe erstellen

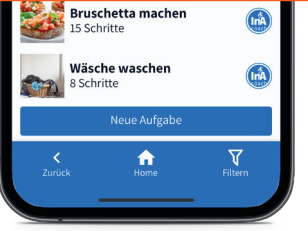

In der Aufgabenliste drücken Sie auf »Neue Aufgabe«, um eine Aufgabe neu anzulegen.

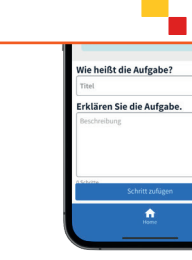

Timer- und Entscheidungsschritte helfen Ihnen dabei, auch komplexe Abfolgen in einer Aufgabe abzubilden.

Geben Sie einen Titel und eine Beschreibung ein und fügen Sie nach Wunsch ein Titelbild hinzu. Drücken Sie anschließend den Button »Schritt zufügen«.

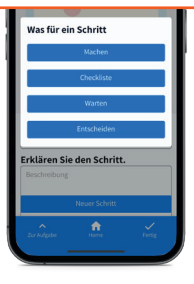

Sie können jederzeit die Erstellung der Aufgabe unterbrechen. Ihre Arbeit ist sofort gespeichert. Bearbeiten Sie die Aufgabe erneut, indem Sie auf den »Bearbeiten« Button drücken.

Jeder Schritt muss zunächst einer der vier Kategorien – Machen, Checkliste, Warten, Entscheiden – zugeordnet werden. Gestalten Sie Schritte bunt und motivierend, indem Sie Bilder/Videos hinzufügen.

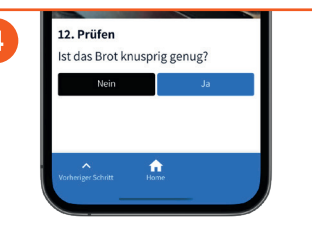

æ

Möchten Sie beim Erstellen einer neuen Aufgabe die Reihenfolge der Schritte ändern, drücken Sie einfach lange auf ein Listenelement und schieben es an die gewünschte Stelle.

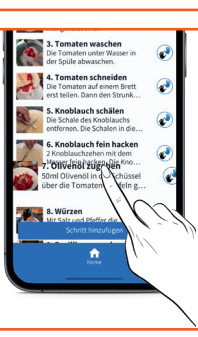

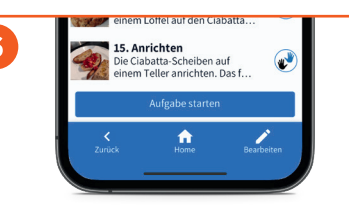

Laden Sie sich die App im Google Play Store oder im Apple App Store herunter. Die Links dazu finden Sie auf unserer Webseite.

Sie können sich mit Ihrer Mailadresse und Ihrem Passwort einloggen. Alternativ scannen Sie einfach den QR-Code aus Ihrer Registrierungsmail und melden sich so in der App an.

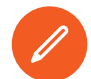

 $\left[\rightarrow\right]$ 

In der App haben Sie die Möglichkeit, in den »App Einstellungen« ein eigenes Profilbild einzufügen.

## Registrieren Einstellungen

### Löschen Zurück

### Aktualisieren

### Herunterladen

## Anmelden

### Profilbild hinzufügen

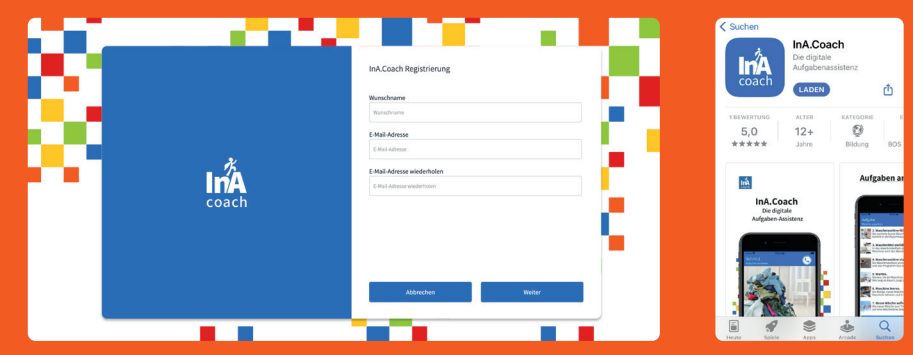

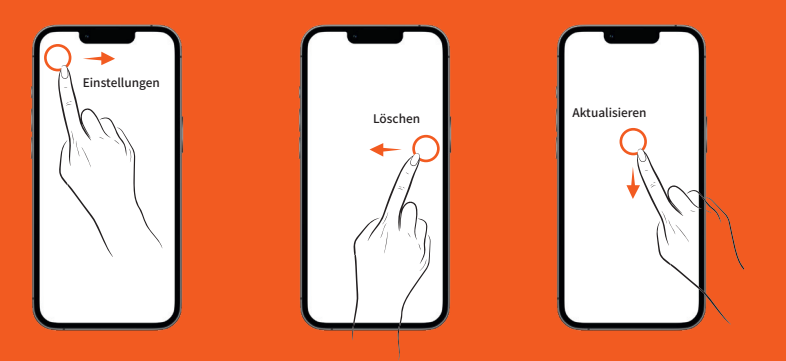

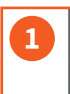

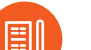

Zurück